# 排課模組 (排課主程式) 操作說明

## 内容

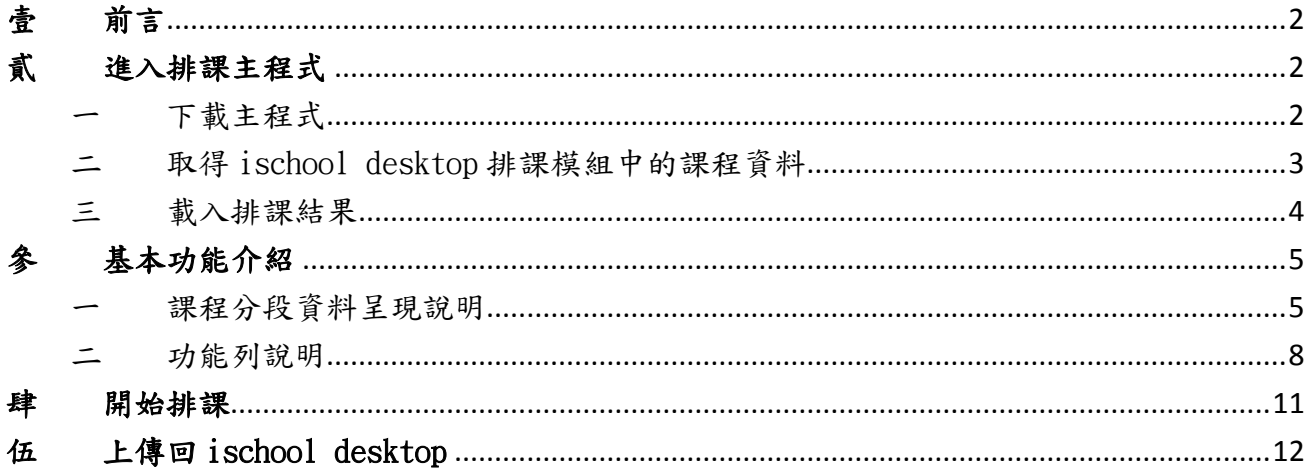

#### <span id="page-1-0"></span>壹 前言

為了能讓「排課作業」能夠達到離線作業、分次排課及跨部別排課、跨學校排課,所以我 們將排課作業切割成一個完全獨立的系統。

當我們在 ischool desktop 的「排課模組」上把排課前的課程資料設定好之後,我們就可 以進入「排課主程式」進行排課作業,排課主程式的登入帳號需與您於 ischool desktop 上的帳號相同,若您要進行多校別或部別的排課,請您於這幾所學校或部別的 ischool desktop 上使用相同的登入帳號,並且該帳號需為 ischool account 帳號,如此才能在排 課主程式中同時下載多所學校或部別的課程資料進行排課。

在排課完成後利用排課主程式的上傳功能,將排課後的結果上傳回各校的 ischool desktop,行政人員可由 ischool desktop 列印課表,並且學生、教師皆可利用 ischool web 進行課程的查詢。

#### <span id="page-1-1"></span>貳 進入排課主程式

<span id="page-1-2"></span>一 下載主程式

下載位置[:ftp://zoeftp.ischool.com.tw/ischool/ischedule.zip](ftp://zoeftp.ischool.com.tw/ischool/ischedule.zip)

1 請直接於上述位置下載排課主程式,下載後將該檔案解壓縮。

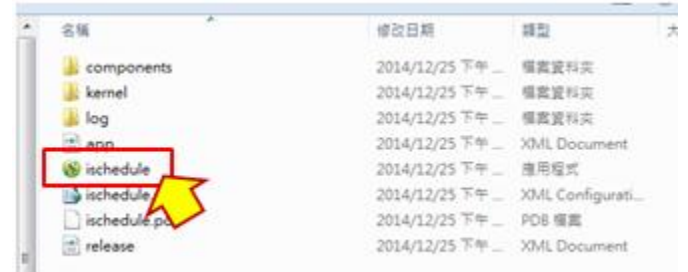

圖 1

2 解壓縮後請執行「ischedule」進入排課主程式,在啟動系統時,系統會自動進 行版本檢查及更新,更新後請重新啟動系統,排課主程式如下圖 2。

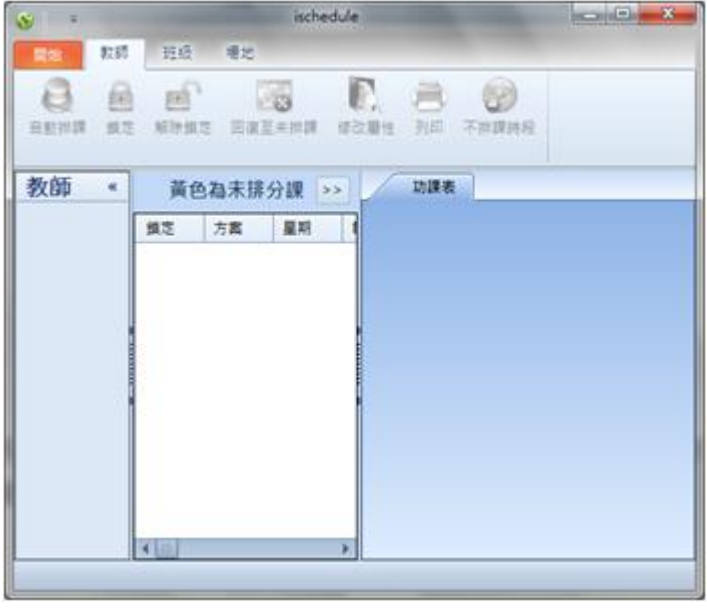

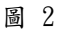

- <span id="page-2-0"></span>二 取得 ischool desktop 排課模組中的課程資料
	- 1 進入排課主程式後請選取「開始>下載資料」,此時系統會要求您輸入帳號密碼, 在輸入完帳號密碼後,系統會開啟連線視窗,如下圖 3。

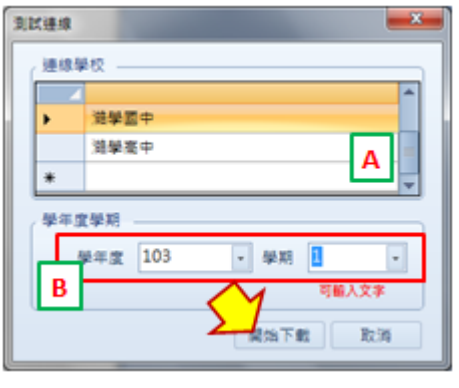

圖 3

2 在圖 3A 區所顯示的學校為您帳號可連接的學校,若清單中有不需排課的學校, 請您刪除,刪除方式為選取學校名稱前方的欄位,該欄位選取後點選鍵鍵盤上的 「Delete」即可刪除。

澔學學習股份有限公司 2015/4/23 編製

3 接下來請確認您於 ischool desktop 的排課模組上所設定學年度學期與 B 區的相 同後選取「開始下載」,進入下載前的驗證畫面,若驗證後所有的項目狀態呈現 「成功」才可選取「確認下載」,如下圖 4。下載完成後您就可以開始進行排課 作業了!

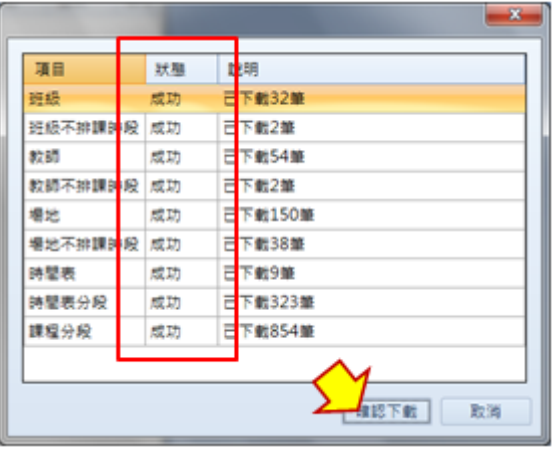

圖 4

<span id="page-3-0"></span>三 載入排課結果

<span id="page-3-1"></span>若您的排課被中斷了,您可以將目前排課的結果先進行儲存,待有空閒的時間再繼 續作業。當您要載入之前排課的結果,您可選擇「開始>開啟資料」選擇您之前所儲 存的檔案,後輸入您儲存檔案時所輸入的密碼即可載入排課結果。

#### 參 基本功能介紹

系統提供「教師」、「班級」與「場地」三個角度來進行排課,操作與功能皆一致,以下將 以「教師」做為說明。

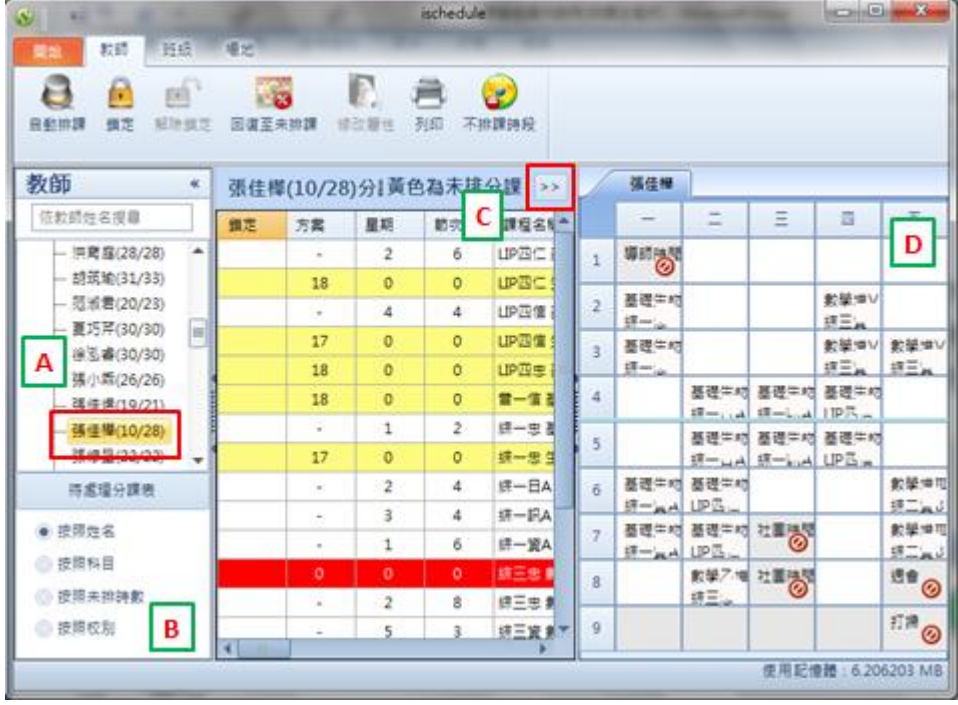

圖 5

<span id="page-4-0"></span>一 課程分段資料呈現說明

圖 5 為教師檢視方式,分為教師清單、排序方式、課程分段資料及課表資料四個區 塊,在圖 5 中分別以 ABCD 代表,說明如下:

- 1 A 區為教師清單
	- (1) 您可在 A 區上方的「依教師姓名搜尋」區輸入教師姓名進行搜尋。
	- (2) 在教師姓名後方會出現「(未排課節數/總節數)」資訊,如下圖 A 區紅色框 內顯示「張佳樺(10/28)」即為:教師張佳樺,總節數為 28節,尚有10節 未進行排課。
	- (3) 在清單最下方有一「無教師」分類,若該課程分段無設定授課教師,則會 顯示於此。
- 2 B 區為 A 區資料呈現的排序方式
	- (1) 提供「按照姓名」、「按照科目」、「按照未排時數」及「按照校別」。
- 3 C 區為該名教師的所有課程分段資料
	- (1) 1 筆資料為 1 個課程分段,若某一個課程有 2 個分段在本清單中就會出現 2 筆資料。
	- (2) 若您想一次看到較多資料欄位,您可點選 C 區右上方的「>>」將畫面展開, 當畫面展開後「>>」會變成「<<」,您只要再點選該符號將會還原畫面。
- (3) 您可點選欄位名稱進行排序,欄位說明如下:
	- A 鎖定:若本分段已確認排課不想再被調整,可先選取本分段後選取工 具列上的「鎖定」將該課程分段鎖住,此時本欄位會出現「是」。 若要解除鎖定,您需先將本分段選取,後再選取工具最上的「解除鎖 定」。
	- B 方案:「方案」的數量表示能排課的方法,「方案」的數量會跟著您排 課而隨時重新計算。 若方案出現「-」,表示該課程分段已完成排課。 建議您在排課時可以依方案排序,先由方案少的課程分段進行排課。 C 星期:排課結果,若為「0」表示尚未排課。
	- D 節次:排課結果,若為「0」表示尚未排課。
	- $E$  課程名稱:本分段的課程名稱,由 ischool desktop 的排課模組前處 理帶過來的資訊。
	- $F$  節數:本分段的節數,由 ischool desktop 的排課模組前處理帶過來 的資訊。
	- G 教師:本分段的教師,由 ischool desktop 的排課模組前處理帶過來 的資訊,您可透過雙擊本課程分段或工具列上的「修改屬性」進行修 改。
	- H 班級:本分段的所屬班級,由 ischool desktop 的排課模組前處理帶 過來的資訊。
	- I 場地:本分段的上課場地,由 ischool desktop 的排課模組前處理帶 過來的資訊,您可透過雙擊本課程分段或工具列上的「修改屬性」進 行修改。
	- J 科目:本分段的科目,由 ischool desktop 的排課模組前處理帶過來 的資訊。
	- K 科目簡稱:本分段的科目簡稱,由 ischool desktop 的排課模組前處 理帶過來的資訊。
	- L 課程群組:本分段的課程群組,由 ischool desktop 的排課模組前處 理帶過來的資訊。
	- $M$   $\blacksquare$  星期條件:本分段的星期條件設定,由 ischool desktop 的排課模組 前處理帶過來的資訊,您可透過雙擊本課程分段或工具列上的「修改 屬性 他 進行修改,設定方式請參考排課前處理。
	- $N$  節次條件:本分段的節次條件設定,由 ischool desktop 的排課模組 前處理帶過來的資訊,您可透過雙擊本課程分段或工具列上的「修改 屬性 虽往行修改,設定方式請參考排課前處理。
	- $0$  跨中午:本分段的是否跨中午排課設定,由 ischool desktop 的排課 模組前處理帶過來的資訊,您可透過雙擊本課程分段或工具列上的

「修改屬性」進行修改。

- P 可重複:本分段的單天可否重複排課設定,由 ischool desktop 的排 課模組前處理帶過來的資訊,您可透過雙擊本課程分段或工具列上的 「修改屬性」進行修改。
- Q 不連天:本分段的可否連天排課設定,由 ischool desktop 的排課模 組前處理帶過來的資訊,您可透過雙擊本課程分段或工具列上的「修 改屬性」進行修改。
- $R$  單雙週:本分段的單雙週上課設定,由 ischool desktop 的排課模組 前處理帶過來的資訊,您可透過雙擊本課程分段或工具列上的「修改 屬性」進行修改。
- $S$  時間表:本分段的所採用的上課時間表,由 ischool desktop 的排課 模組前處理帶過來的資訊。
- T 分課編號:本分段寫回 ischool desktop 的識別碼。
- (4) 若課程分段數量有需要調整(例:「數學」的分段為 2,2,要改為 2,1,1), 您可先選取該課程,之後點選「修改屬性」或雙擊該分段,修改屬性畫面 如下:

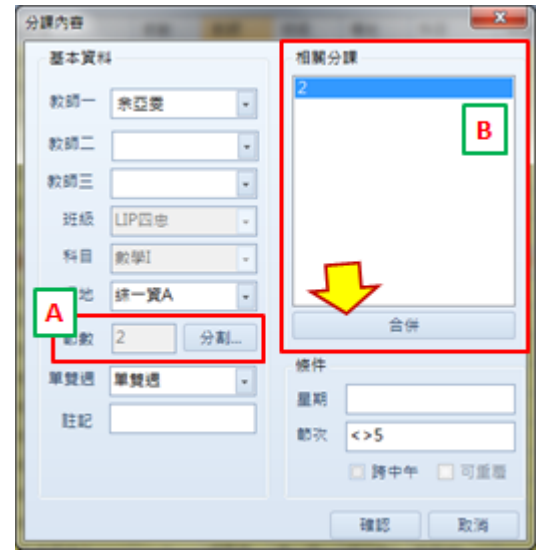

圖 6

- A 在圖 6A 區顯示的為本分段的節數,若您想要把這一個分段拆成 2 個 以上的分段,請選取 A 區的「分割」進行設定。
- B 在圖 6B 區顯示的為本課程除了這個分段之外的分段資料,顯示「2」 表示另一個分段也是 2 節課,若您要將另一個分段與本分段合併為 1 個分段,請先點選欲合併的分段(如上圖 B 區藍色部份),之後選取 B 區下方的「合併」即可。
- C 在進行「分割」與「合併」作業時系統會立即執行,若無修改其他分 段資料可直接選取「取消」離開設定畫面。
- (5) C 區您可看到三種顏色,白色表已完成排課之課程,黃色表尚未排課之課程, 而紅色表無法排課之課程(無法排課是因為限制條件而造成,需要先將一 些已完成排課的課程還原為未排課再重新進行排課)。
- 4 D 區為該教師課表
	- (1) 當您於 C 區選取任何一筆分段,於 D 區的課表上將會呈現 3 種不同的底色, 分別為黃色、白色及灰色(如下圖 7)

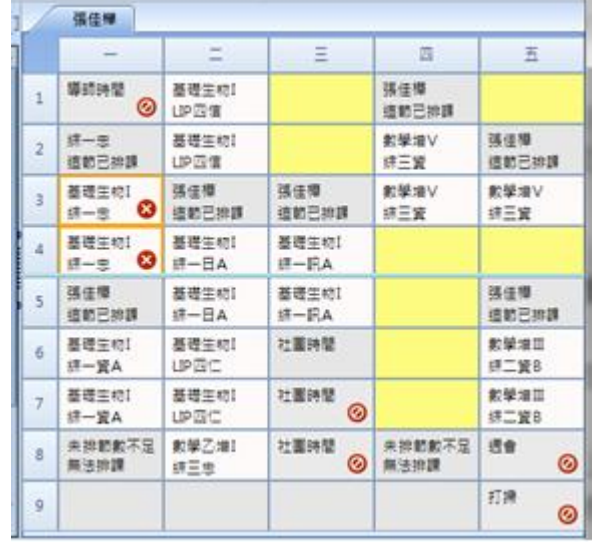

圖 7

- A 黃色-可以排入本課程分段的節次,直接點選黃色區域即可將該課程 分段排入課表中。
- B 白色-為該名教師目前已排入的課程分段,若在課程分段上程現「8」 符號,表示該節次所排入的課程即為您目前選取的課程分段,您可選 取「8」取消該課程分段的排課。
- C 灰色-表示該節次不可排入本課程分段,節次上面會出現不可排入的 原因,若在上面有出現「」符號,表該節次被設定為不排課時段。 您可在 ischool desktop 的排課模組前處理或工具列上的「不排課時 段」進行不排課時段設定。
- <span id="page-7-0"></span>二 功能列說明

功能列上只有簡單的七個功能,說明如下:

- 1 自動排課-您可選取單/多筆課程分段後選取「自動排課」,系統會依您所設定的 課程分段屬性進行排課。
- 2 鎖定-當您選取的單/多筆課程分段皆已完成排課,「鎖定」按鈕將可以被點選。 當課程分段は已被鎖定,該批課程分段將不會再被變動。
- 3 解除鎖定-當您選取的單/多筆課程分段皆已被鎖定,「解除鎖定」按鈕將可以被 點選。
- 4 回覆至未排課-當您選取的單/多筆課程分段皆已完成排課,「回覆至未排課」按 鈕將可以被點選,點選後該批課程分段將取消排課。
- 5 修改屬性-當您選取單筆未進行排課的課程分段時「修改屬性」按鈕將可以被點 選,您可修改的資料包括:授課教師一、授課教師二、授課教師三、場地、單雙 週、註記、星期條件、節次條件及課程分段數(課程分段的修改方式請見參.  $-3.(4)$ )
- 6 列印-您可將目前排課的結果透過列印功能產生 Excel 檔,操作方式如下:
	- (1) 進入列印功能後,請您在步驟一中選擇單多筆欲列卻課表的教師。
	- (2) 列印該批教師單一時間表之課表

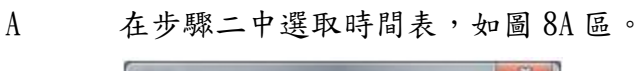

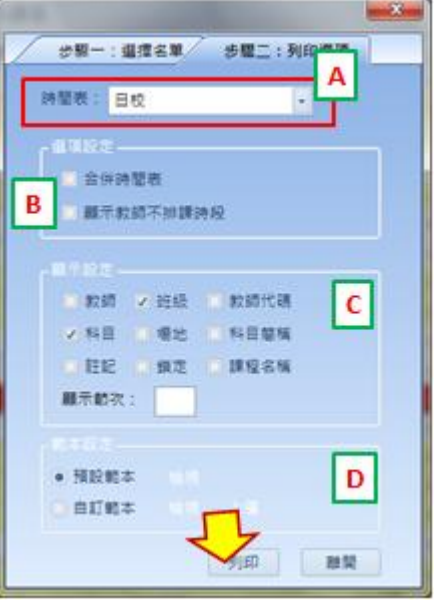

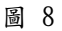

- B 請於「顯示設定」中抅選課表中欲出現的資料項目(如圖 8C 區)。
- C 若您要調整課表範本請於「範本設定」中進行修改(如圖 8D 區),確 定後請選取「列印」即完成。
- (3) 列印該批教師所有課表
	- A 請抅選「選項設定」中的「合併時間表」(如圖 8B 區)。
	- B 之後請至「顯示設定」中抅選課表中欲出現的資料項目及填入「顯示 節次」(如圖 8C 區)
	- C 若您要調整課表範本請於「範本設定」中進行修改(如圖 8D 區),確 定後請選取「列印」即完成。
- 7 不排課時段-教師不排課時段是由 ischool desktop 的排課模組前處理帶過來的 資訊,您可透過本功能查詢及修改教師不排課時段,設定方式請參考 ischool desktop 排課模組操作說明。

#### 肆 開始排課

在了解排課主程式的各項的功能後,我們就可以開始進行排課了。要把課程排的漂亮最重 要的不是工具,而是使用工具的方法與您經驗的累積。接下來的排課流程為我們建議的排 課方式提供給您參考,期望本排課主程式能成為您排課作業的好幫手。

- 排課作業前,我們必需要確認分段資料是否正確,以及教師、班級、場地的不排課 時段是否已設定完成。
- 二 在進行排課時建議由限制最多的課程分段開始處理,有兩個方法,一個是依「方案」 數,另一個是依「資源」。
	- 1 「方案」數越少的表示目前的限制越多,請將課程分段資料以「方案」進行排序 (說明請見參.一.3(3).B),接下來請選取單/多筆「方案」數少的分段以功能列 上的「自動排課」功能進行排課。您可重覆這個動作進行排課
	- 2 「資源」指的是教師、場地,比如「禮堂」這個場地資源,一次容納的班級數為 2,再扣掉場地、教師及班級不排課時段,能排的方式就很少,所以我們可以先 以「場地」的角度,選取「禮堂」這個場地,然後再選取所有課程分段,再選取 功能列上的「自動排課」進行排課(如下圖 9)。

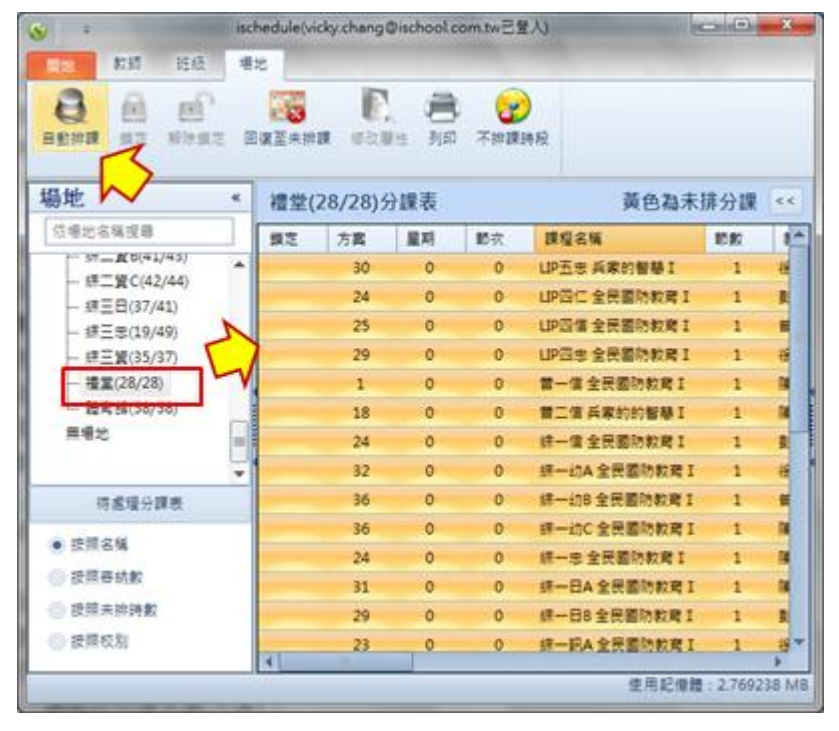

圖 9

- 三 若課程分段在確認排課後不想再被調整,可利用功能列上的「鎖定」進行鎖定。
- 四 若在排課後出現其他課程分段的「方案」數呈現「0」時,您可以將該批課程分段選 取再點選功能列上的「回覆至未排課」還原排課,或是將該批課程分段逐筆以人工 手動方式調整(調整說明請見參.一.4)
- 五 若您排課作業被中斷,建議您利用「開始>儲存資料」將目前排課結果進行儲存並離

開系統,儲存時請設定一組開啟檔案的密碼,請您務必要記得您所設定的密碼。

### <span id="page-11-0"></span>伍 上傳回 ischool desktop

排課完成後,請您利用「開始>上傳資料」將排課結果上傳回 ischool desktop,操作說明 如下:

- 一 請選取「開始>上傳資料」進入帳號登入畫面。
- 二 在輸入帳號及密碼後,即會進入連結學校清單,如下圖 10,確認後選取「開始上傳」。

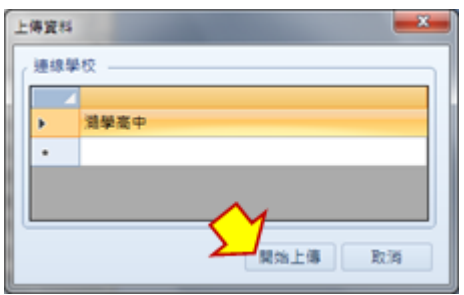

圖 10

三 當系統顯示「上傳分段總數」表示已上傳完成。